#### **How To – Renew your Dues on the New Website**

JBM 9/1/17

Membership Renewal is only open in October each year. Members will receive an email notifying them when Renewal starts and ends. Membership for 2018 will open October 1, 2017. This year we will be using our New Website for Renewal Payments. Only Credit Card or PayPal payments will be accepted. If for some reason you decide NOT to renew, there is an option to let us know.

To Renew your Dues, go to:

<http://www.scottsdalecorvetteclub.com/renew.htm>

Information on amounts and deadlines are given there. The Buttons are currently disabled and will be activated during the dues renewal period.

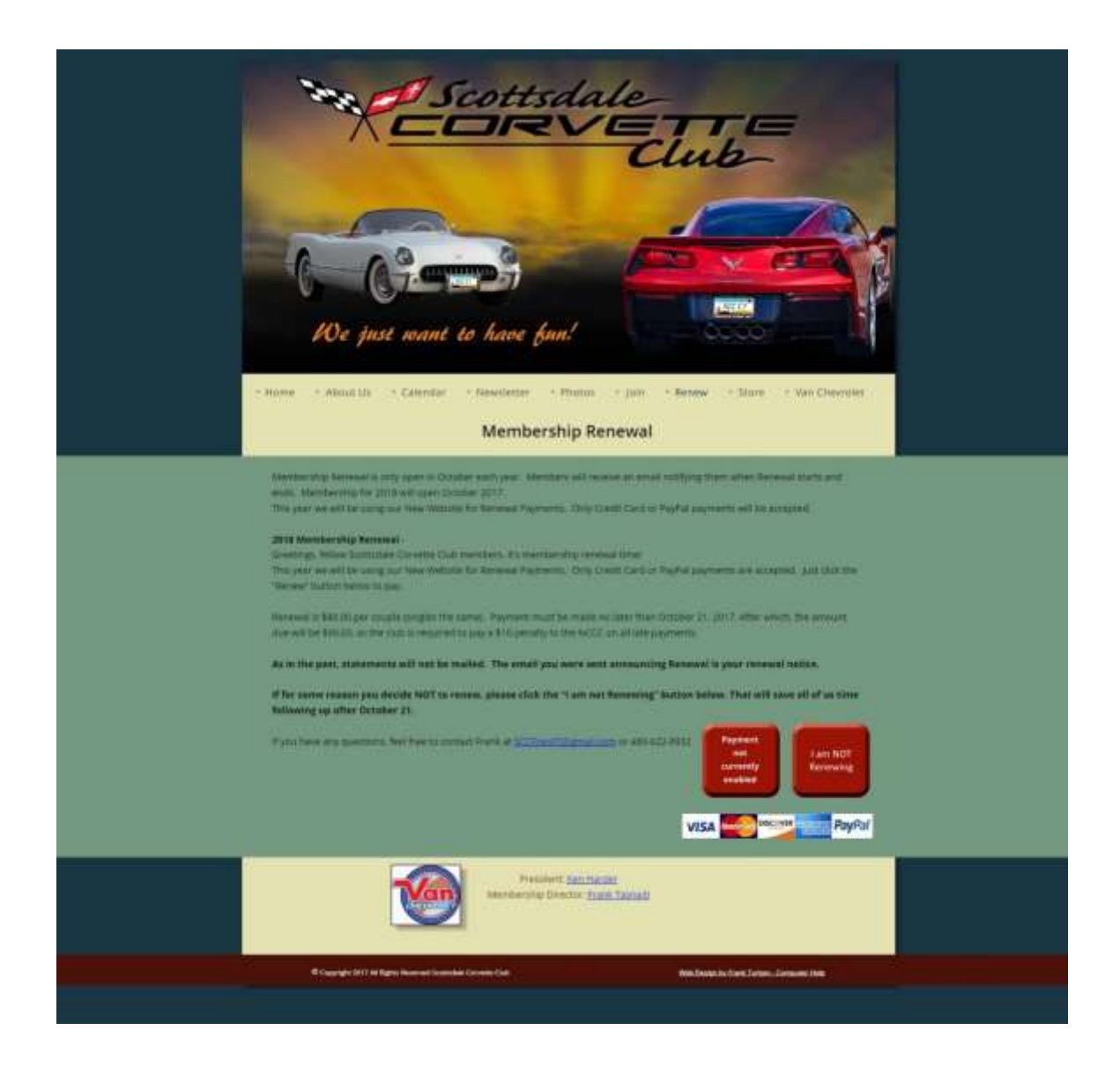

## *If you wish to Renew -*

Click the "Payment" button. This will bring you to the Shopping Cart just like any other online store you might use. Verify that Dues Renewal is shown in the Shopping Cart and the correct Quantity before checking out. The amount for a couple and a Single is the same, so you will want to have a Quantity of 1 in either case.

Below shows the Shopping Cart for 1 person on the Titan II Trip as an example. You will see the same screen but for Membership Renewal on yours. The amount will be \$80.00. The \$0.25 for this screen shot was for testing purposes.

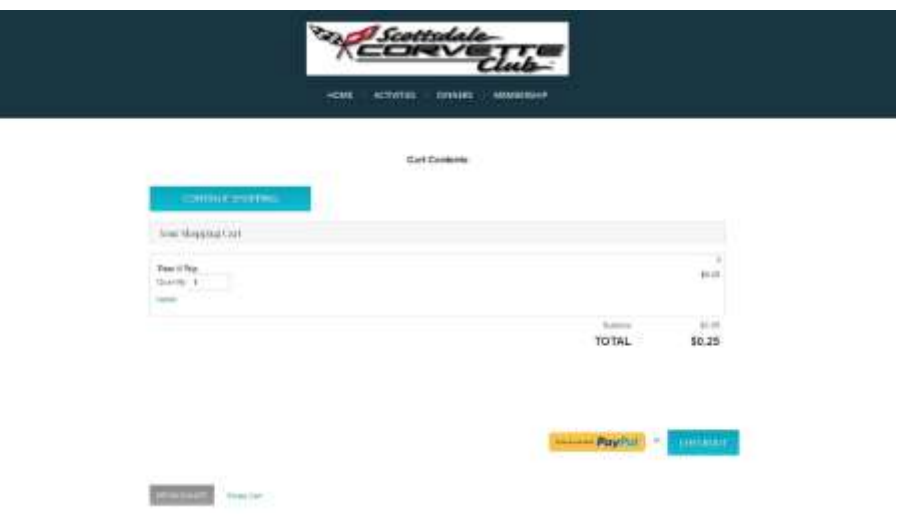

To pay by Credit Card, click the "Checkout" button. If you want to pay with PayPal, click the PayPal button.

# *"Checkout" (Credit Card Payment) –*

This will take you to the Billing Information screen. Recheck that the Activity and Amount are correct (Return to Shopping Cart if not), fill out Billing Information then click "Submit My Order".

This will take you directly to the Credit Card Processing site where you enter your Credit Card information. No Credit Card information touches our Website, nor is any stored on our site.

## *PayPal –*

This will take you directly to the PayPal site. Login in and pay as usual. You will be sent back to the Shopping Cart Billing Information screen. Click "Submit My Order" at the bottom of the screen to complete the order.

## *Both –*

After you make your transaction you will see a screen with "Checkout Completed". You can print this screen if you like, but you will also receive an email receipt for your payment.

At this point it is best to just close the browser window and go back to the SCC Website if you wish. The "Return to Store" brings you back to the "Store" with all our Activities…probably not where you want to go.

## *If you decide NOT to renew –*

If for some reason you decide NOT to renew, please click the "I am not Renewing" button at the bottom. That will save all of us time following up after the deadline in reconciling outstanding payments from Members.

#### *That's it -*

Again, if you ever get lost in this process, you can go back to the "Renewal" menu of the Website at<http://www.scottsdalecorvetteclub.com/renew.htm>

If you need help, check the "How To" help documentation on the Website under the "About Us" Menu. If you cannot find your answer there, contact me at *my new email address* (which I will be using for all SCC business in the future) [JohnMccSCC@gmail.com.](mailto:JohnMccSCC@gmail.com) And I will get back to you. *Please be sure to put this email address in your "Not Spam" list.*